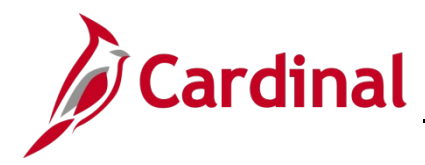

### **Impact of Breaks in Service Overview**

Upon a separated employee's return to a Classified position, the HR Administrator must research the employee's prior service record to ensure it qualifies as service towards the Cardinal leave eligibility Service date. If unsure, review DHRM policies and Service Credit Application.

As of 01/10/2023, per DHRM policy 4.10, Annual Leave, the annual leave accrual rate is determined by using state service and, if applicable, veteran's service in the military, National Guard or Reserves. A Veteran's service in the military, National Guard, or Reserves is determined by adding the net active service, total prior active service, and total prior inactive service data found on the form DD-214. To assist in identifying employees who are eligible, the RHR294-Disability and Veteran Service Report can be used. In order to run this report, the user must have the manager role due to the disability information on the report.

**Note:** The following process supports DHRM policy 4.10. In general, all periods of salaried state service count in setting the leave eligibility date. Counted service includes all:

- salaried state service in positions covered and not covered by the Virginia Personnel Act, and
- full or part-time salaried positions, and salaried state service that is broken or consecutive.

This does not include hourly employment or service for any non-state entity.

This job aid is to provide guidance regarding the calculation of prior service and the Leave Eligibility Service date for the purposes of annual leave accruals and carryover limits for an employee who:

- 1. Separated from state service;
- 2. Occupied a salaried full or part-time job at time of separation; and
- 3. Returned to another Classified position, either with the same or a different agency.

This employee will have prior service months added towards the new leave accrual rate. There are also some provisions where employees in other non-classified positions (such as Administrative Faculty, or Other Officials, may maintain leave eligibility service credit while in their other, Non-Classified salaried positions. Refer to the DHRM Application of Service Credit Application under Hiring, 2.10, on the DHRM Policy page.

**Navigation Note**: Please note that you may see a **Notify** button at the bottom of various pages utilized while completing the processes within this Job Aid. This "Notify" functionality is not currently turned on to send email notifications to specific users within Cardinal.

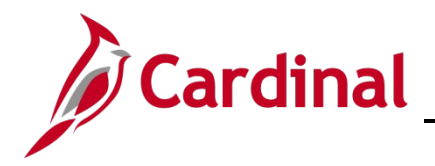

### **Table of Contents**

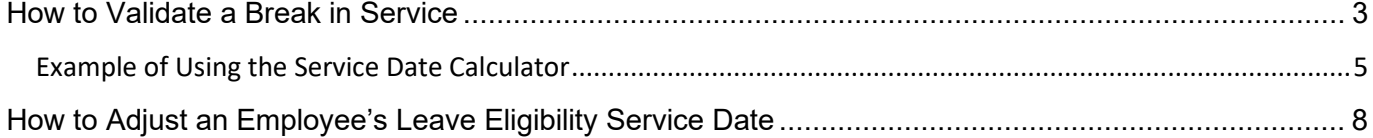

### <span id="page-2-0"></span>**How to Validate a Break in Service**

1. After the new hire/rehire transaction is complete navigate to the **Work Location** page using the following path:

**Navigator > Workforce Administrator > Job Information > Job Data**

The **Job Data Search** page displays.

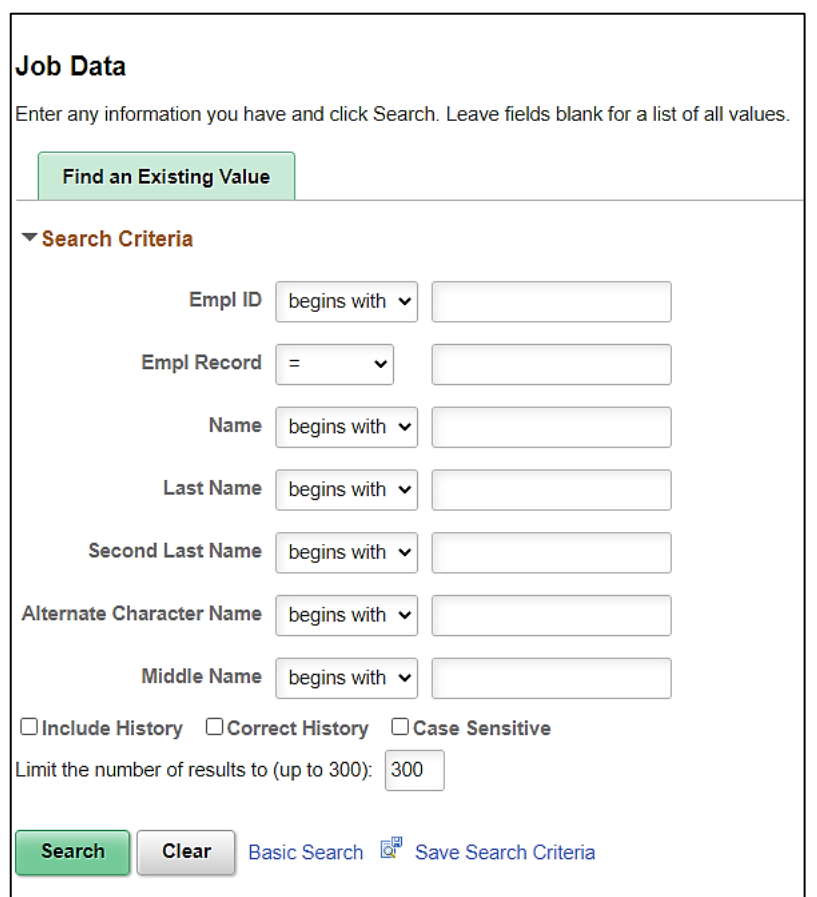

- 2. Enter the employee's Employee ID in the **Empl ID** field.
- 3. Click the **Search** button.

**Note:** You can also search by Employee Record or name using the corresponding fields. However, it is recommended to use the Employee ID as it is a unique identifier for each employee. The **WBT** titled **NAV205\_Navigation in Cardinal HCM** will provide tips and tricks on searching for employees. It can be found on the Cardinal website.

**Note:** Cardinal security restricts the user from seeing more than their Agency employees.

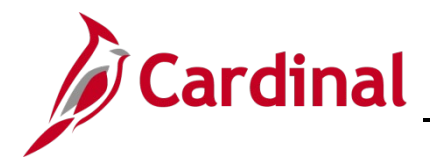

<u>.</u><br>National property and the complete state of the complete of the complete state of the complete of the complete

#### The **Job Record** is displayed.

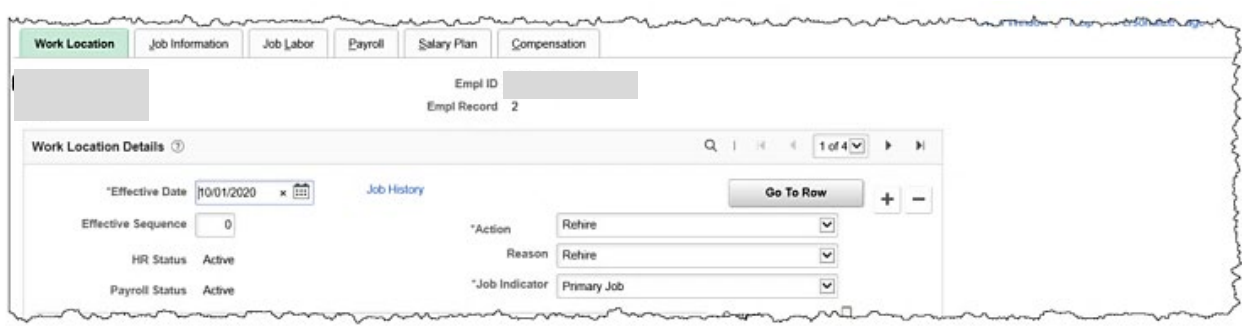

#### 4. Click the **Job History** link.

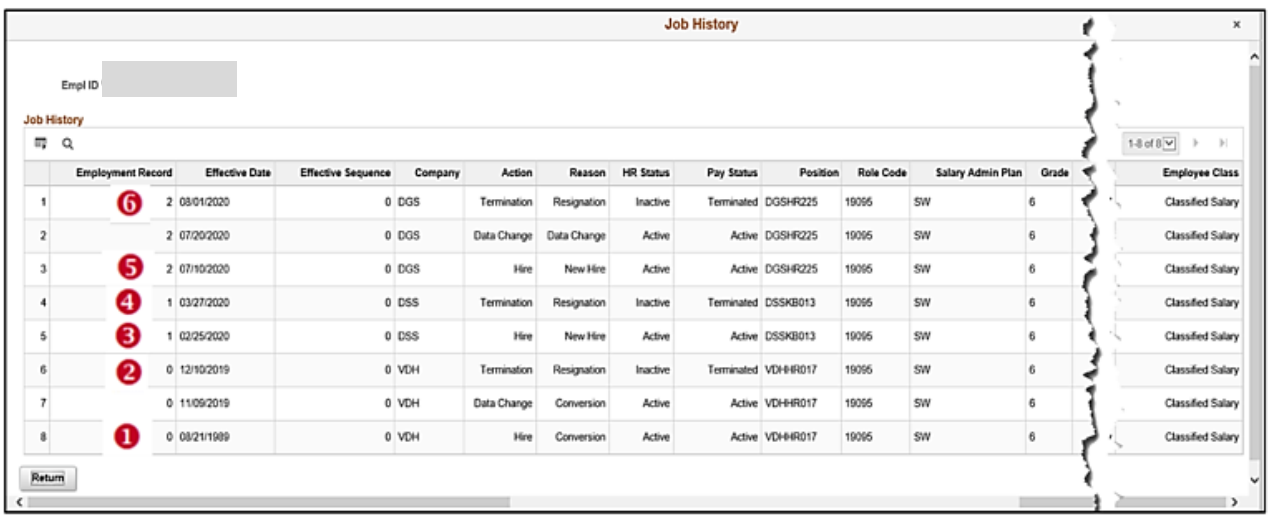

- 4. The popup window displays the employee's job history across agencies. Scroll to the extreme right of the popup window and validate the users' activity in salaried classified and non-classified jobs.
- 5. The user will now locate the begin and end date (effective date) for each salaried position held by the employee and use to calculate the prior service. (see example below)
- 6. Record 1 of this example displays a conversion record, therefore, navigate to PMIS to validate historical hire and separation dates.

The following is an example of how to retrieve the dates and input the data into the Service Date Calculator.

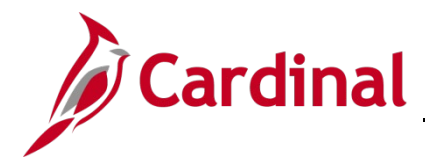

#### <span id="page-4-0"></span>**Example of Using the Service Date Calculator**

7. From the **Job History** page, locate the begin and end dates.

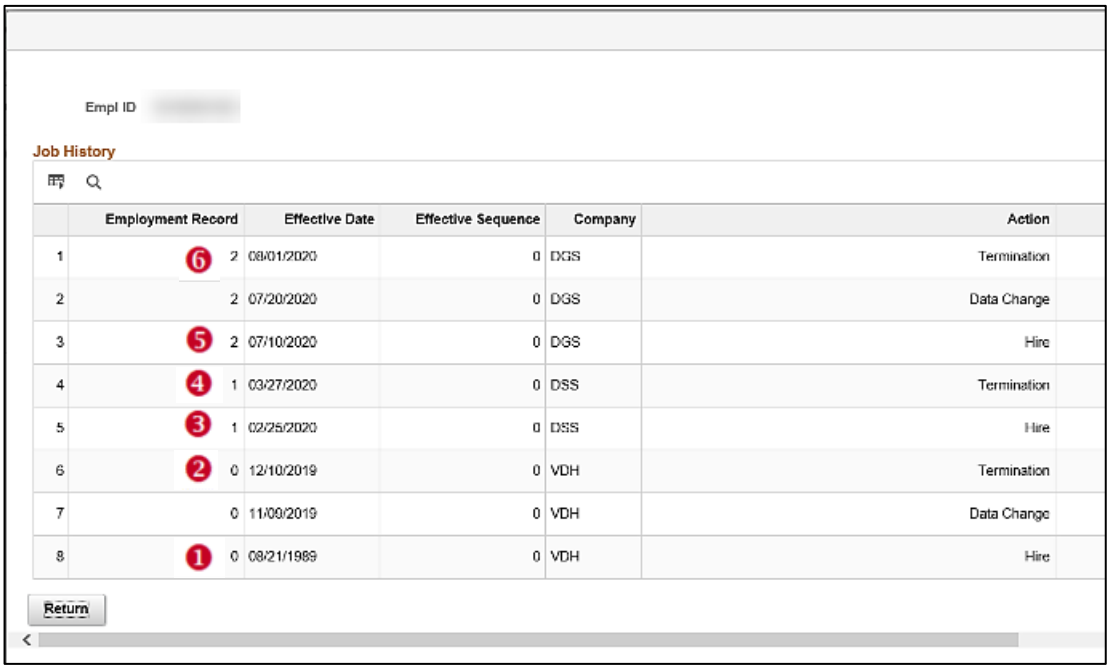

8. Using the dates retrieved from the above **Job History** page (begin and end dates only), input the dates into the Months of Prior Service Calculator.

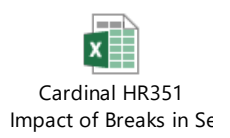

9. Access the Months of Prior Service Calculator.

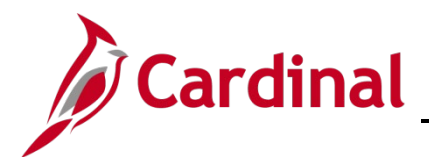

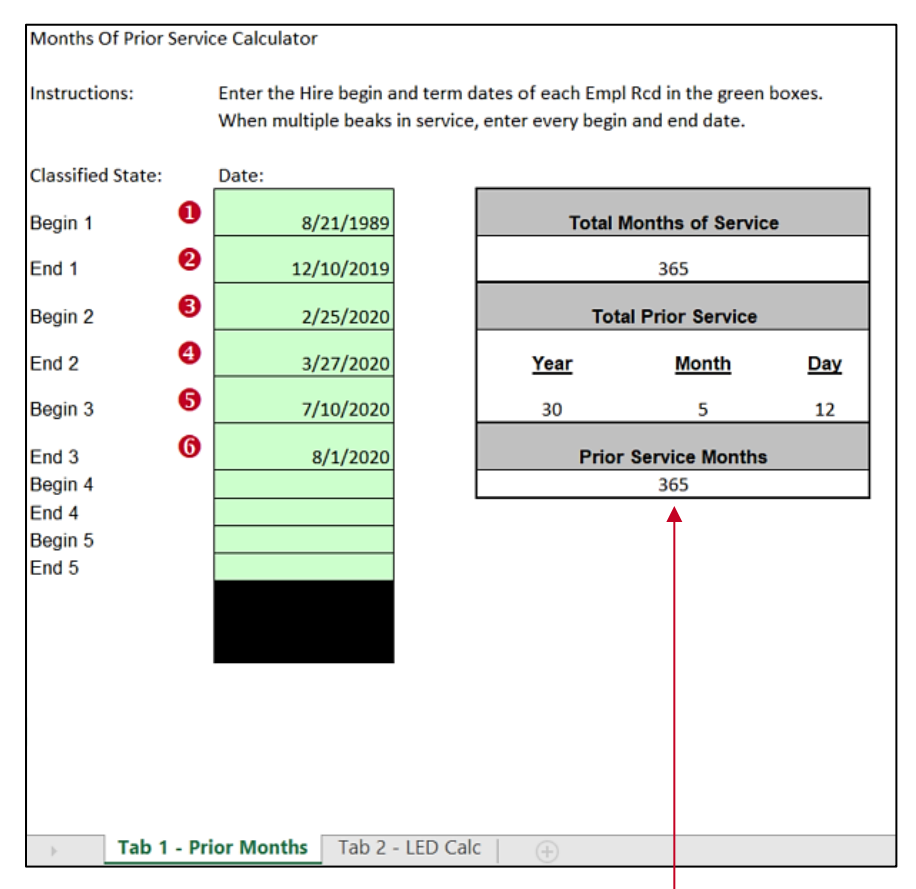

**Note:** The Total Months of Service will update as the Begin and End dates are entered. This will be entered on Tab 2 of the calculator in the \*\***Prior Service Months** field.

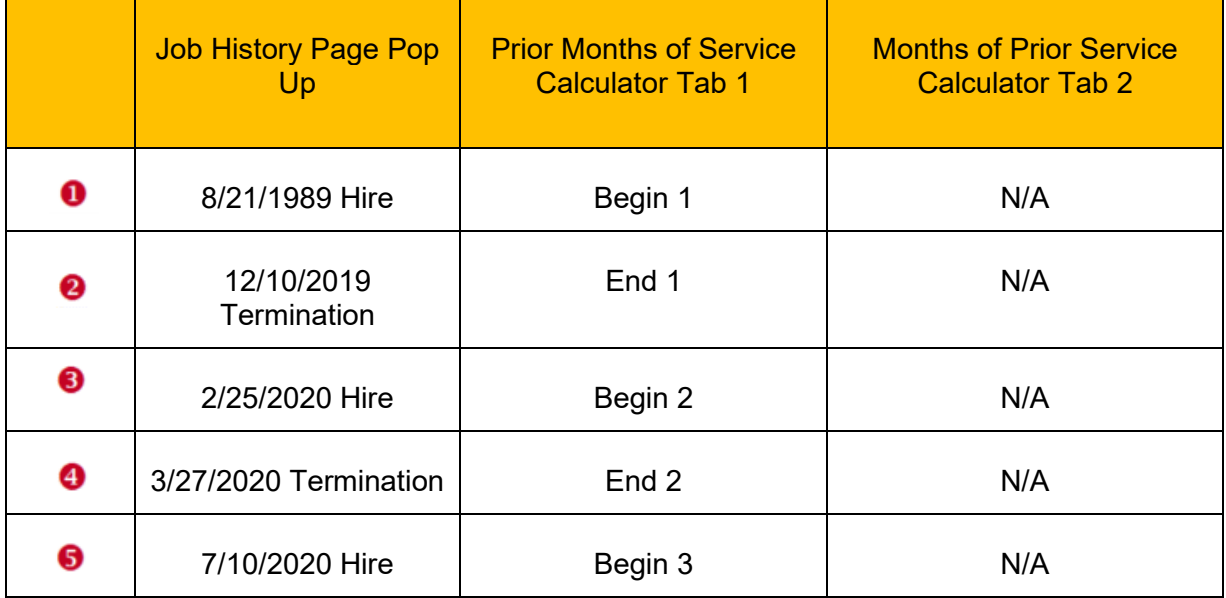

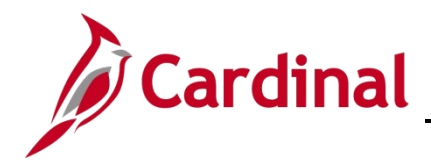

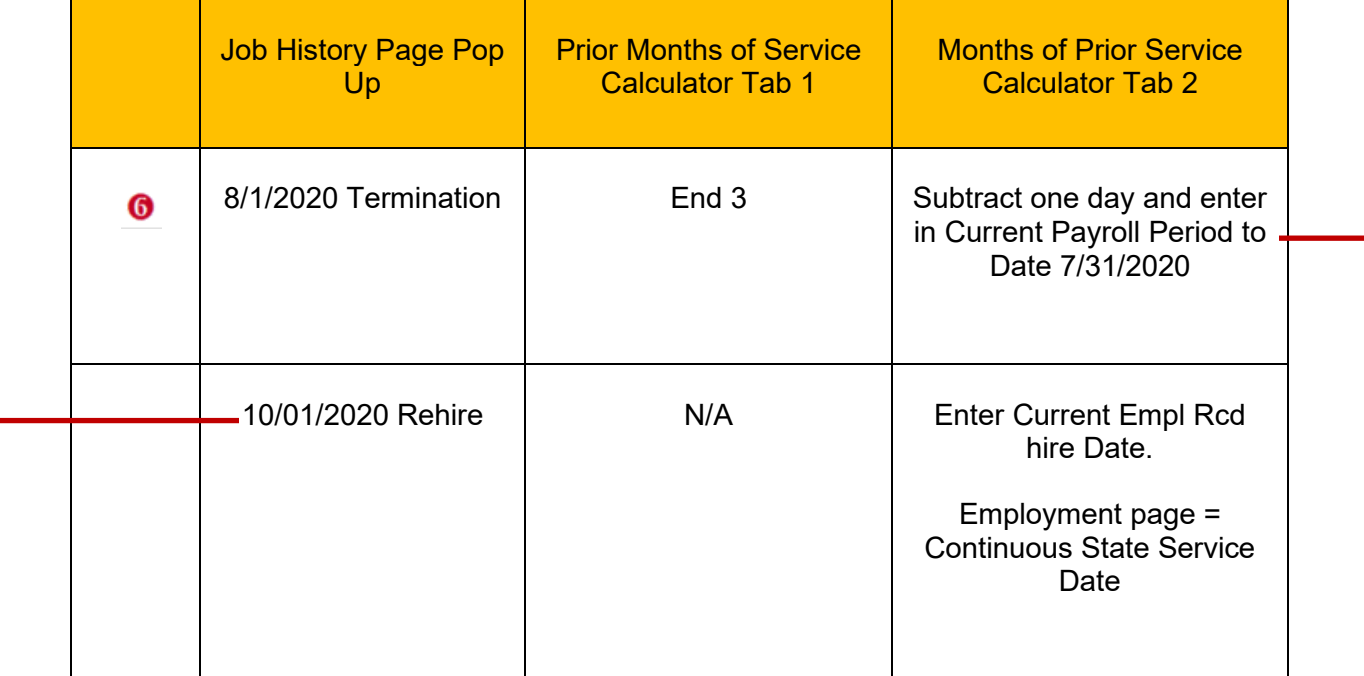

- **10.** Click on the second tab of the Calculator. The following page is displayed.
- 11. Enter the **Current Empl Rcd hire Date** = 10/1/2020.
- 12. Enter the **Prior Service Months from tab** 1 \*\* = 365.
- 13. Enter the **Current Payroll Period to Date** = 7/31/2020.

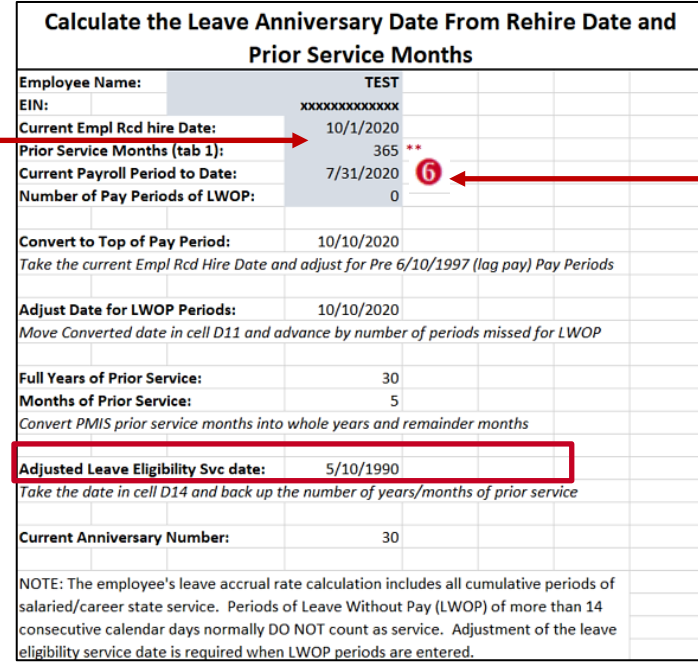

**Note:** The **Adjusted Leave Eligibility Svc Date** 5/10/1990 will auto-populate and will be entered on the employee job record below.

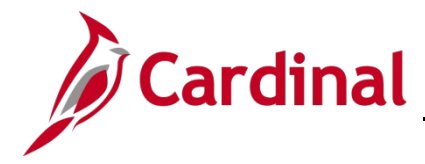

### <span id="page-7-0"></span>**How to Adjust an Employee's Leave Eligibility Service Date**

**Note:** In order to document the effective date and the change for TA purposes, add a job data row with the applicable effective date using the action/reason combination of Data Change/Data Change and then proceed to the employment page to update the Continuous Service Date information.

1. Navigate to the **Job Data** page using the following path:

#### **Navigator > Workforce Administration > Job Information > Job Data**

#### The **Job Data Search** page displays.

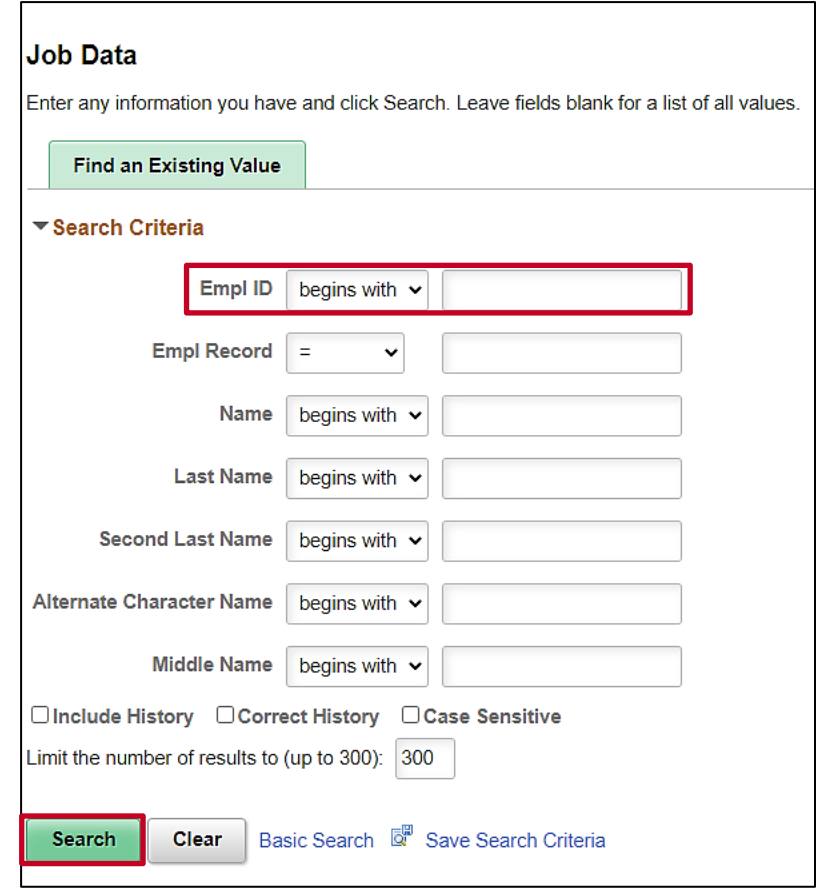

2. Search for the applicable employee by entering the Employee ID in the **Empl ID** field.

**Note**: You can also search by Employee Record or Name using the corresponding fields. However, it is recommended to use the Employee ID as it is a unique identifier for each employee.

3. Click the **Search** button.

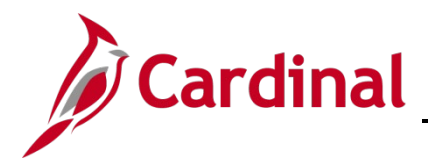

The **Job Data** page for the applicable employee displays with the **Work Location** tab displayed by default.

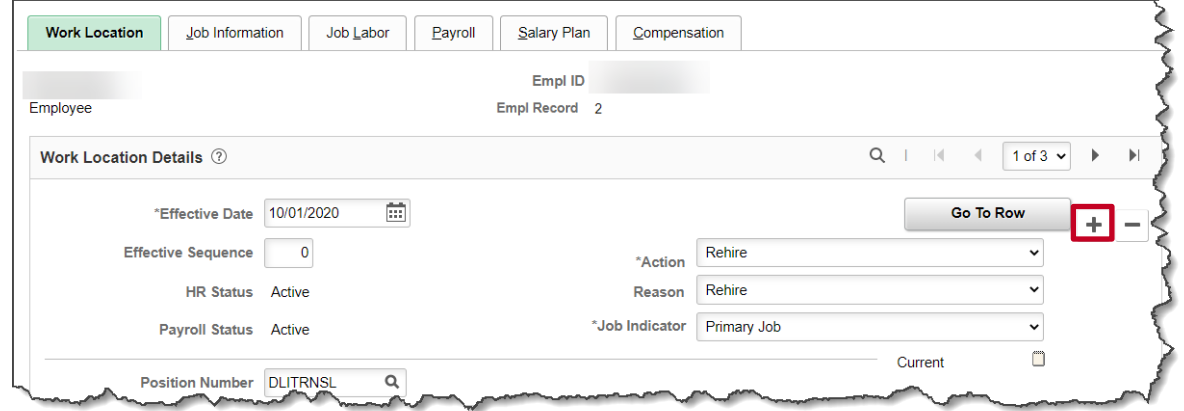

4. Click the **Add a New Row** icon (**+**) to add a new effective dated row.

The **Work Location** tab refreshes with a new effective dated row displayed.

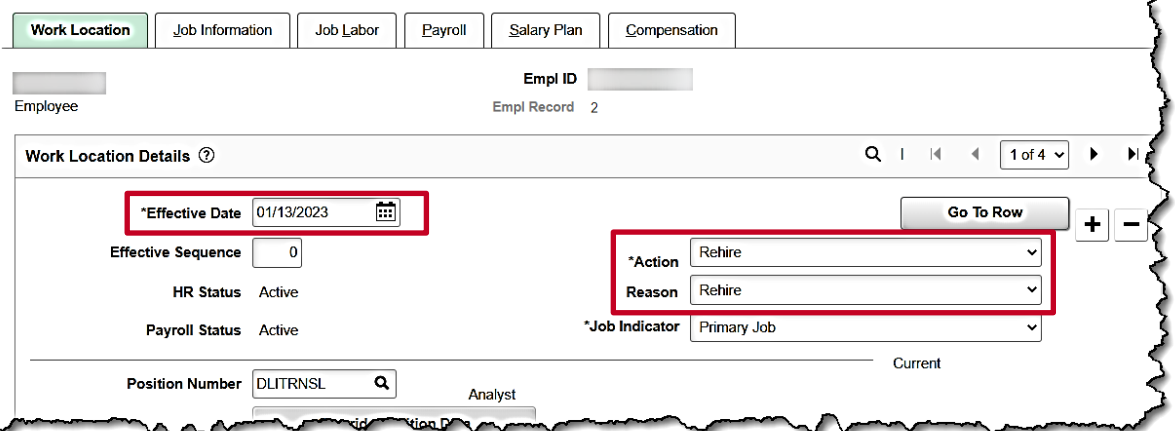

**Note**: When adding a new effective dated row, Cardinal copies the data from the previous row to reduce the amount of data entry required.

- 5. The **Effective Date** field defaults to the current system date. Update this date as needed using the **Calendar** icon.
- 6. Select the "**Data Change**" option using the **Action** field dropdown button.
- 7. Select the "**Data Change**" option applicable reason using the **Reason** field dropdown button.

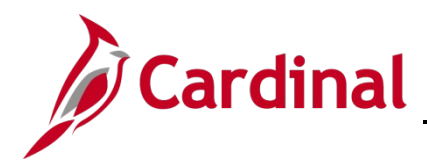

The **Work Location** page now displays the new information.

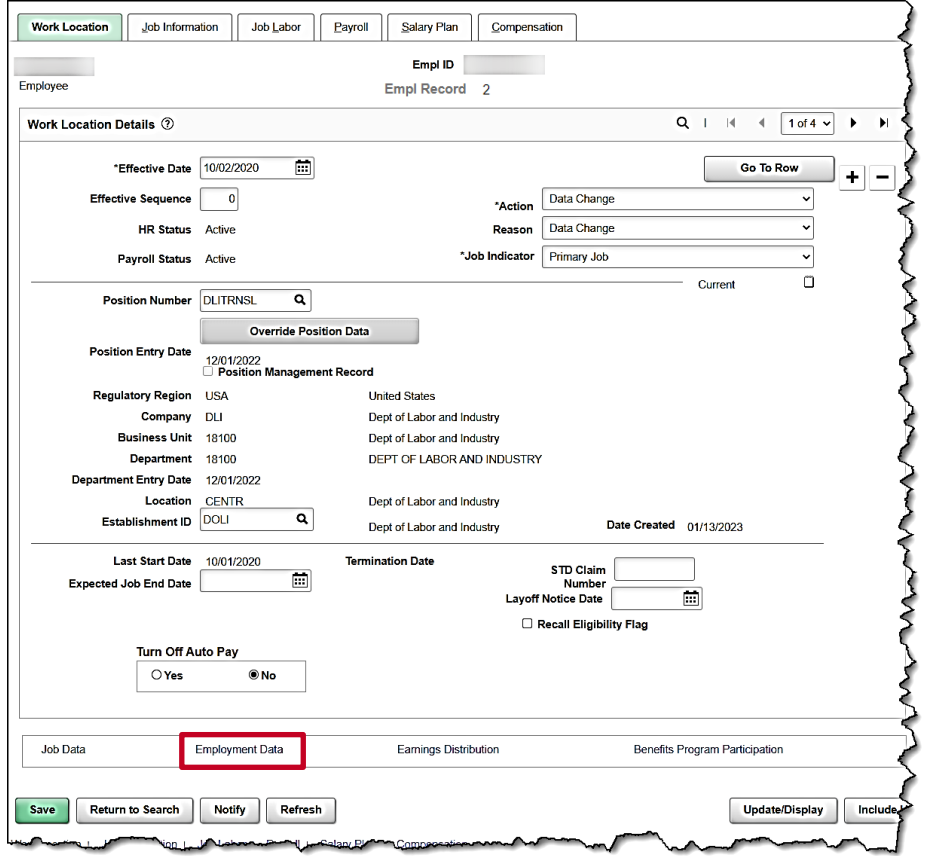

8. Scroll to the bottom of the page and click on the **Employment Data** link.

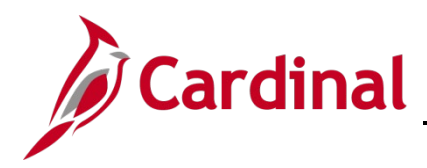

The **Organizational Assignment** page displays.

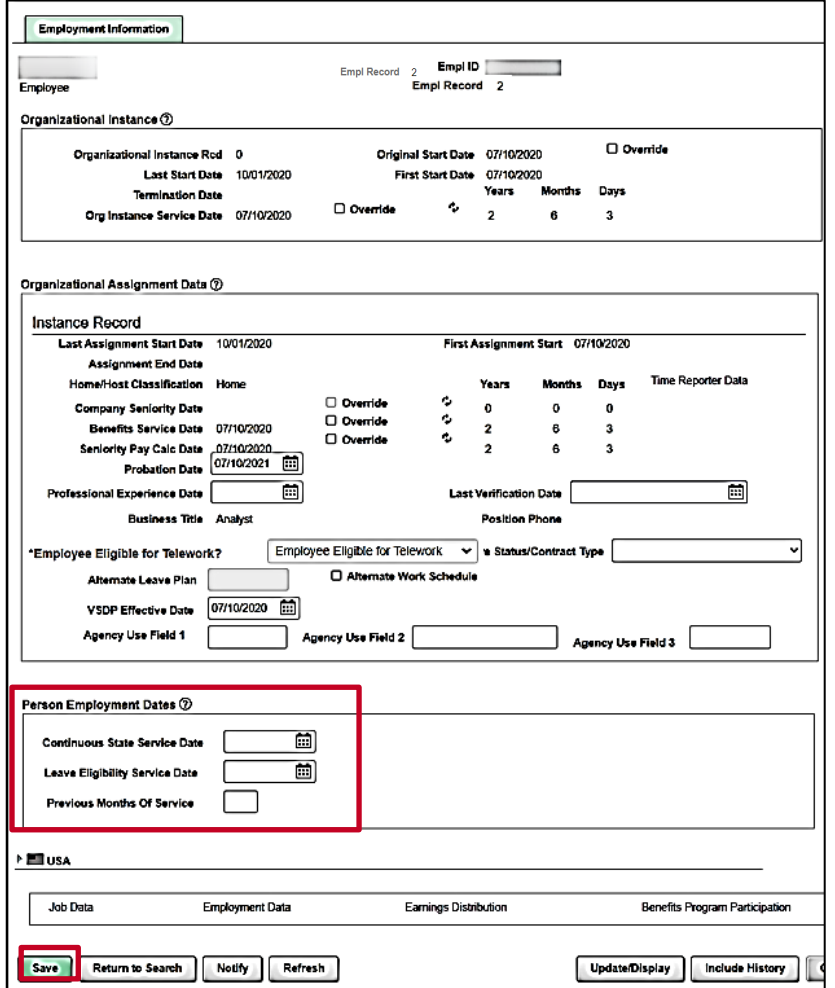

- 9. Enter the **Continuous State Service Date** from the service date calculator tab 2 = Current Employee Recd Hire/Rehire Date of the empl record. In this example enter = 10/01/2020.
- 10. Enter the **Leave Eligibility Service Date** from the service date calculator tab 2 = Adjusted Leave Eligibility Svc date. In this example = 5/10/1990.

**Note:** For Veteran's the annual leave accrual is determined by using state service and veteran's service in the military, National Guard, or Reserves.

- 11. Enter the \*\* **Previous Months of Service** from the service date calculator tab 2 = Previous Service Months. In this example = 365.
- 12. Click the **Save** icon. The dates are now updated.

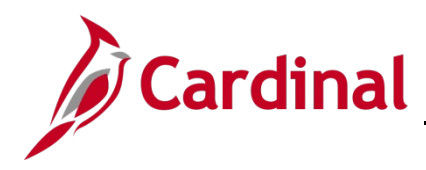

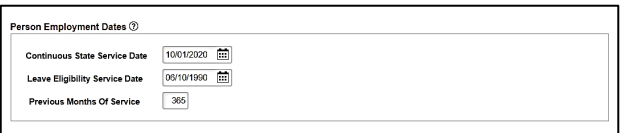

13. Click the **Job Data** link to go back to the **Work Location** page and make a note on the Note Pad of the change that has been completed.

The **Work Location** page displays.

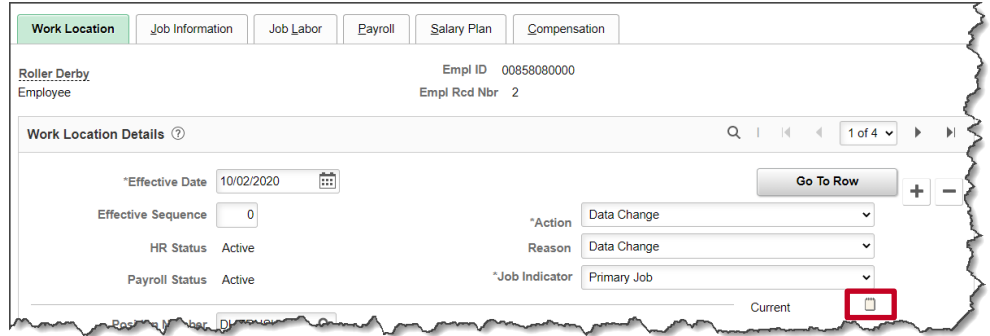

14. Click on the **Notepad** icon.

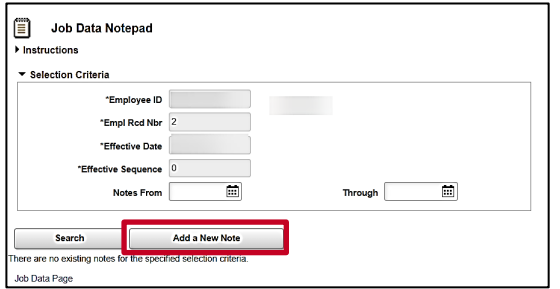

15. Click the **Add a New Note** button.

The **Selected Note** page displays.

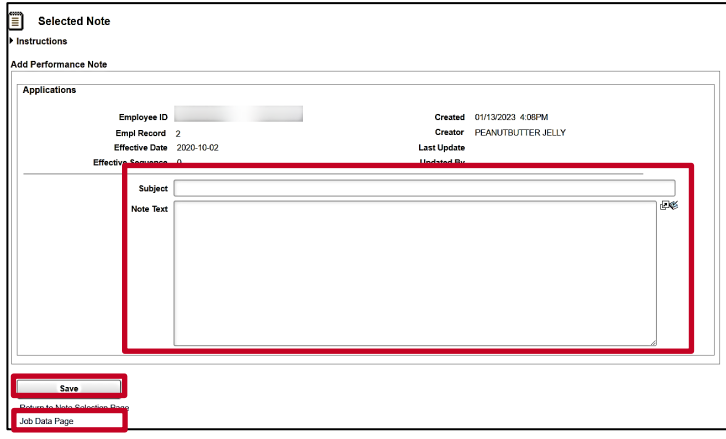

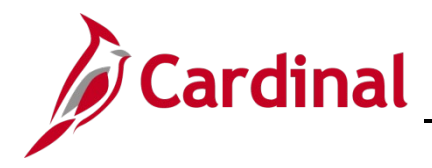

- 16. Using the **Subject** line and **Note Text** area document why the **Person Employment Dates** were updated.
- 17. Click the **Save** button.
- 18. Click the **Job Data Page** link to return to the **Work Location** page.

The transaction is complete.